## Работа с календарями в Communigate

## Samoware

## Импорт календарей

Прейдите в раздел «Календарь», выберите папку с календарем, нажмите справа на значок с тремя точками, нажмите «Импортировать Календарь» и выберите файл с календарем

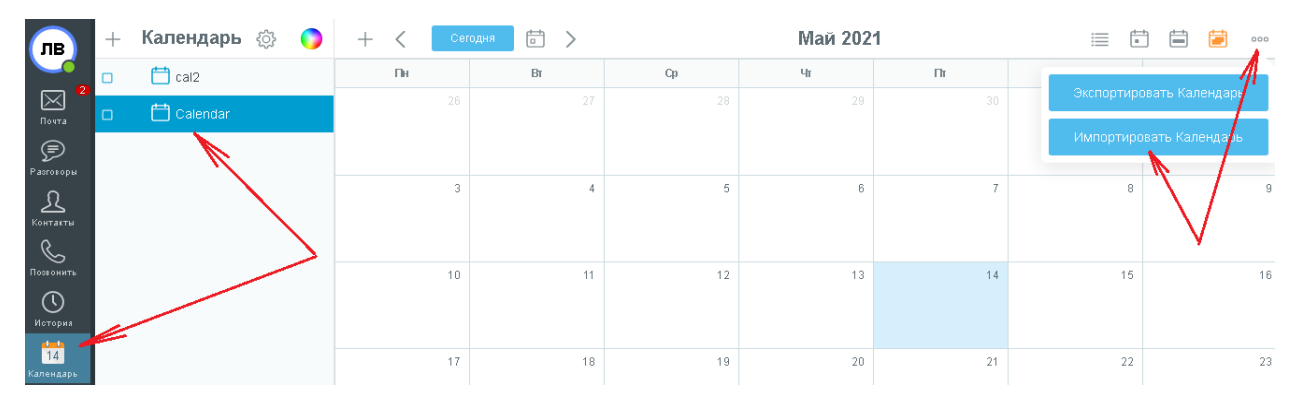

## Как поделиться календарем?

Прейдите в раздел «Календарь», выберите папку с календарем, нажмите на значок шестеренки

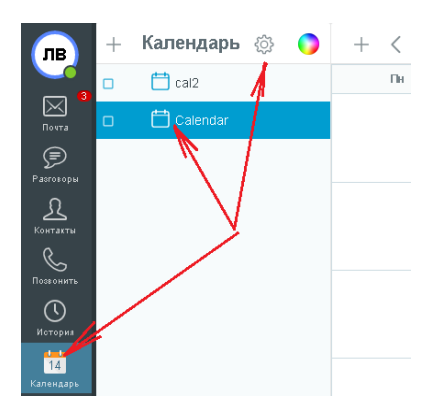

Используя ФИО выберите из списка пользователей, назначьте им права на календарь и нажмите на кнопку «Сохранить»

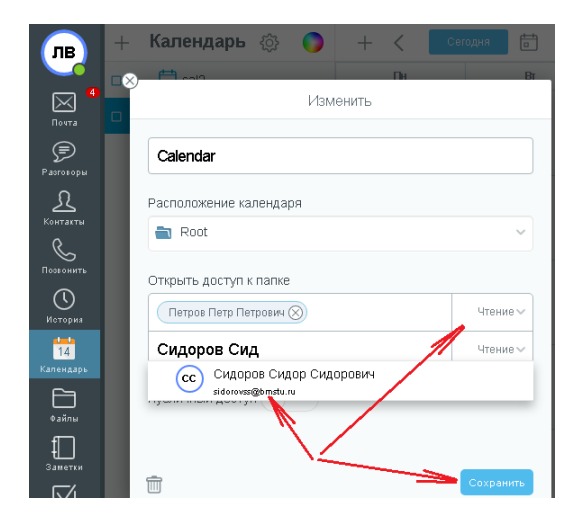